# 中国注册会计师协会行业管理信息系统 注册会计师年检操作说明

2023-03

## <span id="page-1-0"></span>目录

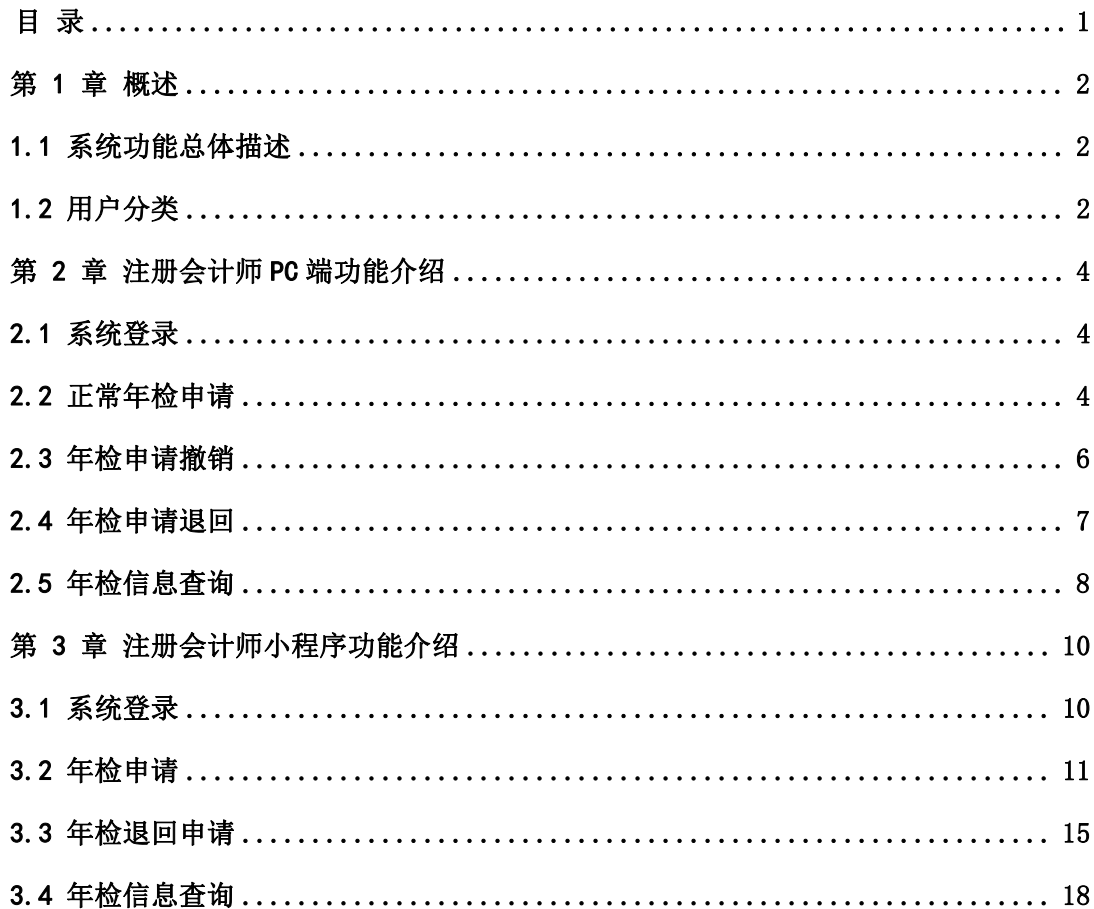

## <span id="page-2-0"></span>第 1 章 概述

本文档主要介绍中国注册会计师协会行业管理信息系统升级改造项目年检 管理子系统(以下简称年检系统)的功能及操作方法。

本文将从网页端与小程序端两个方面介绍年检系统的功能。用户可以根据 自己的使用的类型,定位到相应位置查看功能及操作介绍。

上报过程中如遇到系统使用问题可联系中注协技术支持电话 010-88250337/0338。

#### <span id="page-2-1"></span>1.1 系统功能总体描述

年检系统主要向用户提供年检信息的申请、审批以及查询等功能,从业务 流程角度进行分析,可将本系统功能总结为以下六个部分:

- (一) 年检初始化。中注协与地方协会用户依次对年检进行初始化,对年 检时间、年检通告、不同申请用户所需上传的附件等信息进行设置。
- (二) 年检申请。注册会计师登录系统完善基本信息,按系统提示上传材 料,进行年检申请。
- (三) 事务所年检审核。事务所用户对本所的注册会计师申请的年检信息 进行审核,选择符合要求的注师,申请地方协会,也可直接代未申请 的注师申请年检。
- (四) 地方协会年检审核。地方协会用户对事务所用户申请的年检信息以 及协会代管的注册会计师申请的年检信息进行审核。
- (五) 年检信息查询。注册会计师、事务所用户、地方协会用户、中注协 用户均可对自己权限范围内的年检信息进行查询。
- <span id="page-2-2"></span>(六) 其他功能。包括查询功能、数据导出功能等。

### 1.2 用户分类

注册会计师可在网页端与小程序端申请正常年检。不同类型用户可使用的 功能的具体描述见下表:

一) 注册会计师

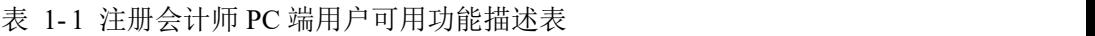

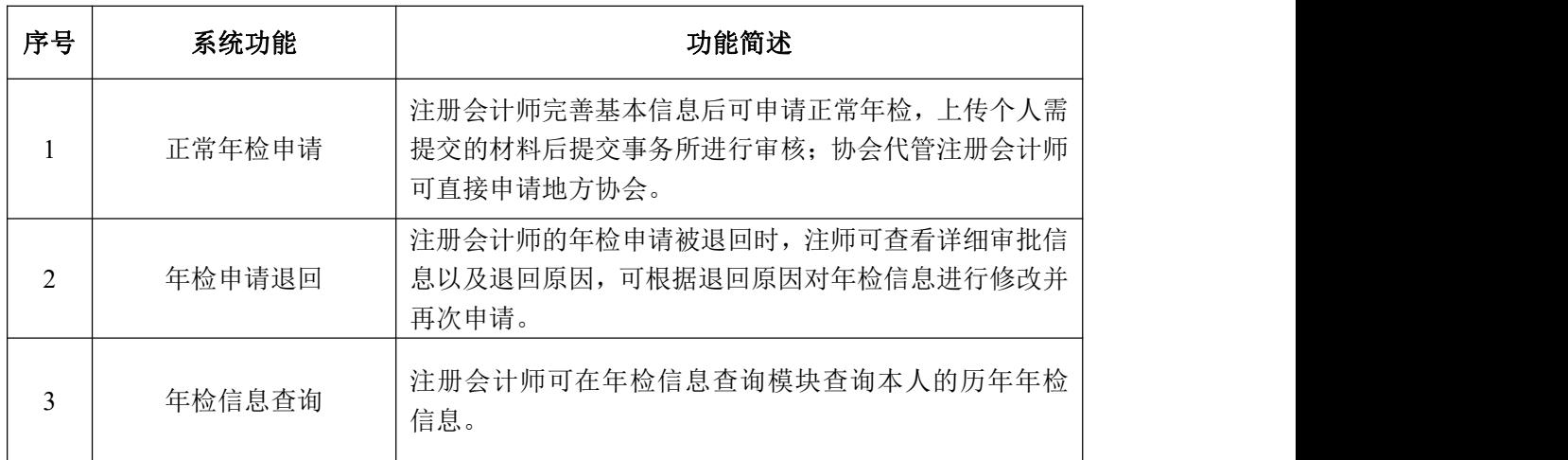

## 表 1- 2 注册会计师小程序端用户可用功能描述表

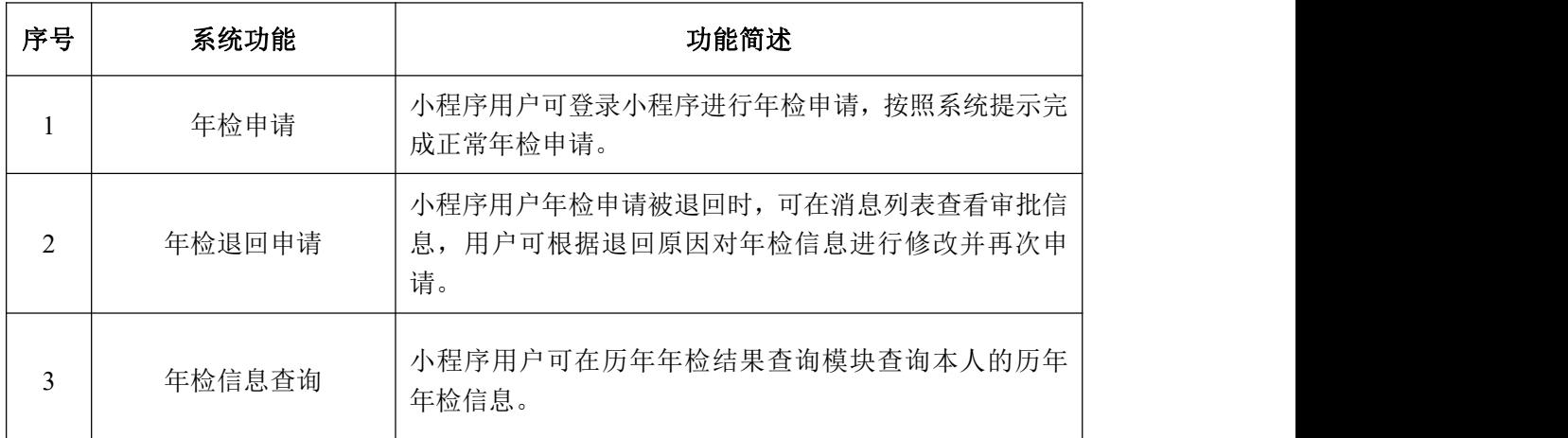

## <span id="page-4-0"></span>第 2 章 注册会计师 PC 端功能介绍

## <span id="page-4-1"></span>2.1 系统登录

登录中注协行业管理信息系统,登录地址为:https://cmis.cicpa.org.cn。

在系统登录页面,用户类型选择"注册会计师",用户名为注师编号,输 入密码,登录系统。(如忘记密码可点击登录页下方的"忘记密码",在找回 密码页面验证账号,绑定公众号后,在公众号中重置密码)

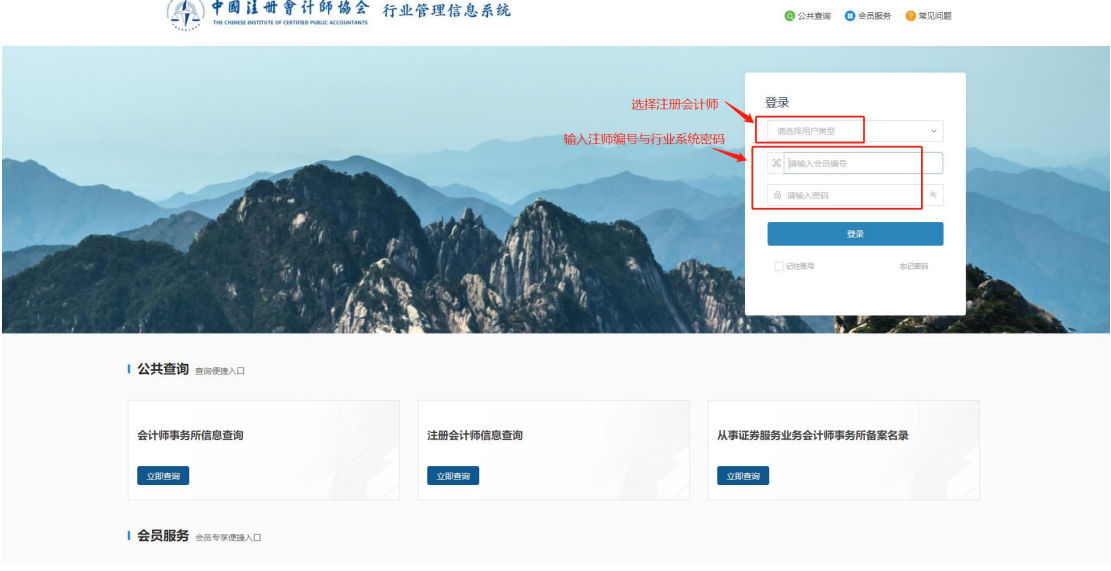

图 2.1 年检系统登录界面

## <span id="page-4-2"></span>2.2 正常年检申请

注册会计师登录系统后,在左侧导航栏下选择【注册会计师年检申请】打 开如图 2.2 所示的年检申请界面,界面默认显示已申请年检记录。注册会计师 可通过"年检年度"、"审核状态"进行数据筛选。

| $\equiv$        |              |              | Ba 首页 注册会计师年检申请 × |                      |           |       |      |                          | $\langle \rangle$ > - |
|-----------------|--------------|--------------|-------------------|----------------------|-----------|-------|------|--------------------------|-----------------------|
| 2 首页            |              | 年检年度         |                   | $\alpha$<br>审核状态 请选择 | $\vee$    | 血管 清空 |      |                          |                       |
| □ 年检            | $\sim$       |              |                   |                      |           |       |      |                          |                       |
| B 注册会计师年检申请     |              |              |                   |                      |           |       |      |                          | 新建申请                  |
| <b>B</b> 年检信息查询 |              | 序号           | 姓名                | 事务所名称                | 协会名称      | 年检年度: | 审批状态 | 申请类型                     | 操作                    |
| □ 基本情况          | $\check{~}$  | $\mathbf{1}$ | 成建新               | 北京中驰时代会计师事务所有限公司     | 北京注册会计师协会 | 2022  | 未提交  | 正常年检                     | 查看 再次申请               |
| □ 社会责任信息        | $\checkmark$ |              |                   |                      |           |       |      |                          |                       |
| □ 行业知识库         | $\sim$       |              |                   |                      |           |       |      |                          |                       |
| □ 继续数算          | $\sim$       |              |                   |                      |           |       |      |                          |                       |
| 白 继续数寄在线        | $\checkmark$ |              |                   |                      |           |       |      |                          |                       |
| 白商端人才           | $\sim$       |              |                   |                      |           |       |      |                          |                       |
|                 |              |              |                   |                      |           |       |      |                          |                       |
|                 |              |              |                   |                      |           |       |      |                          |                       |
|                 |              |              |                   |                      |           |       |      |                          |                       |
|                 |              |              |                   |                      |           |       |      |                          |                       |
|                 |              |              |                   |                      |           |       |      |                          |                       |
|                 |              |              |                   |                      |           |       |      |                          |                       |
|                 |              |              |                   |                      |           |       |      |                          |                       |
|                 |              |              |                   |                      |           |       |      |                          |                       |
|                 |              |              |                   |                      |           |       |      |                          |                       |
|                 |              |              |                   |                      |           |       |      |                          |                       |
|                 |              |              |                   |                      |           |       |      |                          |                       |
|                 |              |              |                   |                      |           |       |      |                          |                       |
|                 |              |              |                   |                      |           |       |      |                          |                       |
|                 |              |              |                   |                      |           |       |      |                          |                       |
|                 |              |              |                   |                      |           |       |      |                          |                       |
|                 |              |              |                   |                      |           |       |      |                          |                       |
|                 |              |              |                   |                      |           |       | 共1条  | $\mathbf{1}$<br>$\alpha$ | 20 条/页 > 跳至 1<br>页    |
|                 |              |              |                   |                      |           |       |      |                          |                       |

图 2.2 注册会计师年检申请界面

注册会计师点击【新建申请】按钮,可跳转到如图 2.4 所示的完善信息界 面。当信息错误或信息不完整时,需要财政部维护信息后在申请年检。

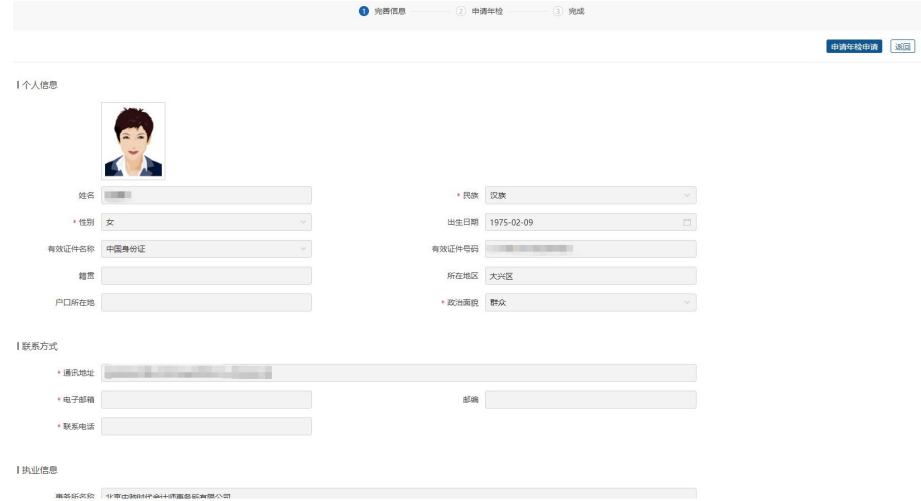

图 2.3 注册会计师完善信息界面

注册会计师确认信息后可点击【申请年检申请】按钮跳转至如图 2.4 所示 的年检申请界面,根据提示完成相关材料的上传。注册会计师需要选择是否为 离/退休状态,当注册会计师为离/退休状态时需要上传离退休证明材料。点击 【上一步】按钮可重新返回信息完善界面。

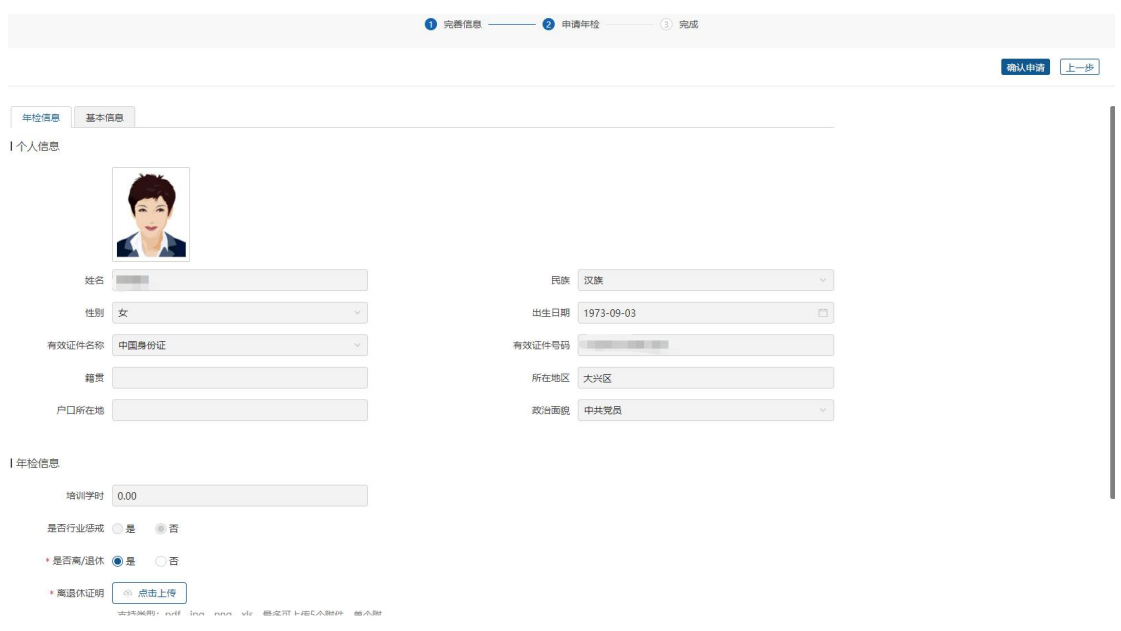

图 2.4 材料上传界面

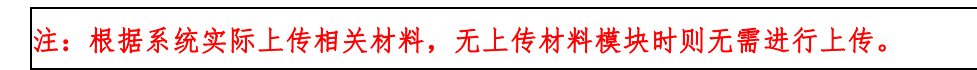

材料上传完成后注册会计师点击【确认申请】按钮可弹出如图 2.5 所示的 年检确认申请界面,点击【确定】完成申请,点击【取消】按钮可取消申请。

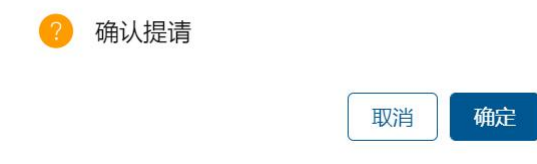

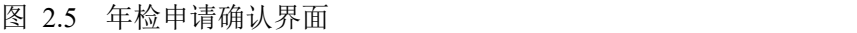

完成申请后弹出申请成功界面。(申请成功界面会显示地方协会提示信息, 以地方协会实际设置为准,提示信息以系统实际情况为准,下图只为演示信息)

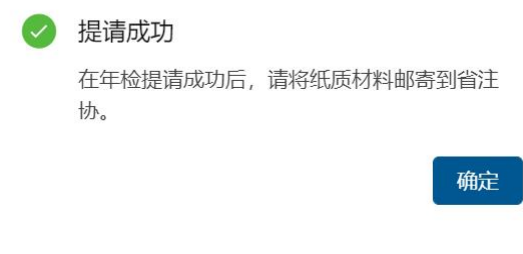

图 2.6 地方协会通知界面

## <span id="page-6-0"></span>2.3 年检申请撤销

注册会计师申请年检后注册会计师年检申请界面增加一条记录,如图 2.7 所示,在事务所申请地方协会之前,注册会计师可点击操作列的【申请撤回】 撤回年检申请。

图 2.7 申请成功后注册会计师年检申请界面

## <span id="page-7-0"></span>2.4 年检申请退回

注册会计师的申请信息被退回后,可在如图 2.8 所示的注册会计师年检申 请界面查看审批状态。

| Ø<br>中国注册会计师协会行业信息管理系统 |              |      |                   |                    |           |                          | The Address control Holdmann (1) | 欢迎您访问中国注册会计师行业信息管理系统                   | $5 -$                                 |
|------------------------|--------------|------|-------------------|--------------------|-----------|--------------------------|----------------------------------|----------------------------------------|---------------------------------------|
| $\equiv$               |              |      | Ba 首页 注册会计师年检提请 × |                    |           |                          |                                  |                                        | $<\quad \  \, >\quad \  \  \, \cdots$ |
| 2 首页                   |              | 年检年度 |                   | $\Box$<br>审核状态 请选择 |           | 面向<br>清空<br>$\checkmark$ |                                  |                                        |                                       |
| ◎ 年检                   | $\sim$       |      |                   |                    |           |                          |                                  |                                        |                                       |
| Ba 注册会计师年检提请           |              |      |                   |                    |           |                          |                                  |                                        | 新建提请                                  |
| B 年检信息查询               |              | 序号   | 姓名                | 事务所名称              | 协会名称      | 年检年度                     | 审批状态                             | 提请类型                                   | 操作                                    |
| 白 基本情况                 | $\checkmark$ | 1    | 1810              | ERSTOFFIELD        | 北京注册会计师协会 | 2021                     | 事务所退回                            | 正常年检                                   | 查看 再次提请                               |
| 白 社会责任信息               | $\checkmark$ |      |                   |                    |           |                          |                                  |                                        |                                       |
| 白 行业知识库                | $\checkmark$ |      |                   |                    |           |                          |                                  |                                        |                                       |
| □ 继续教育                 | $\checkmark$ |      |                   |                    |           |                          |                                  |                                        |                                       |
| 白 用户注册                 | $\checkmark$ |      |                   |                    |           |                          |                                  |                                        |                                       |
|                        |              |      |                   |                    |           |                          |                                  |                                        |                                       |
|                        |              |      |                   |                    |           |                          |                                  |                                        |                                       |
|                        |              |      |                   |                    |           |                          |                                  |                                        |                                       |
|                        |              |      |                   |                    |           |                          |                                  |                                        |                                       |
|                        |              |      |                   |                    |           |                          |                                  |                                        |                                       |
|                        |              |      |                   |                    |           |                          |                                  |                                        |                                       |
|                        |              |      |                   |                    |           |                          |                                  |                                        |                                       |
|                        |              |      |                   |                    |           |                          |                                  |                                        |                                       |
|                        |              |      |                   |                    |           |                          |                                  |                                        |                                       |
|                        |              |      |                   |                    |           |                          |                                  |                                        |                                       |
|                        |              |      |                   |                    |           |                          |                                  |                                        |                                       |
|                        |              |      |                   |                    |           |                          |                                  |                                        |                                       |
|                        |              |      |                   |                    |           |                          |                                  |                                        |                                       |
|                        |              |      |                   |                    |           |                          |                                  |                                        |                                       |
|                        |              |      |                   |                    |           |                          |                                  | 共1条 <<br>$\mathbf{1}$<br>$\rightarrow$ | 20 条页 > 跳至 1 页                        |
|                        |              |      |                   |                    |           |                          |                                  |                                        |                                       |
|                        |              |      |                   |                    |           |                          |                                  |                                        |                                       |

图 2.8 注册会计师年检申请界面

点击审批状态下的【事务所已退回】可打开如图 2.9 所示的查看审批信息 界面,查看审批流程。

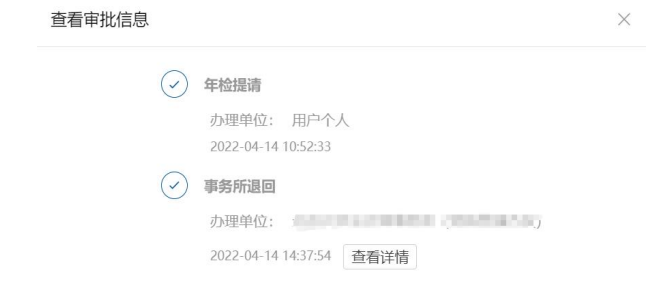

#### 图 2.9 查看审批信息界面

点击事务所退回节点的【查看详情】按钮可查看具体退回原因,如图 2.10 所示。

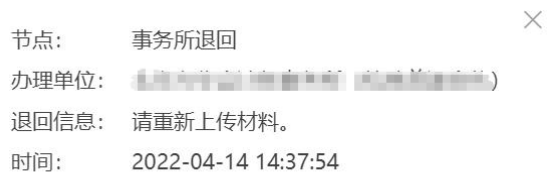

#### 图 2.10 退回原因查看界面

<span id="page-8-0"></span>点击【再次申请】可根据退回原因修改年检信息再次申请。

## 2.5 年检信息查询

注册会计师可在年检信息查询模块查询个人历年年检信息,点击左侧导航 栏的【年检】-【年检信息查询】可打开如图 2.11 所示的年检信息查询界面, 显示个人历年年检信息。

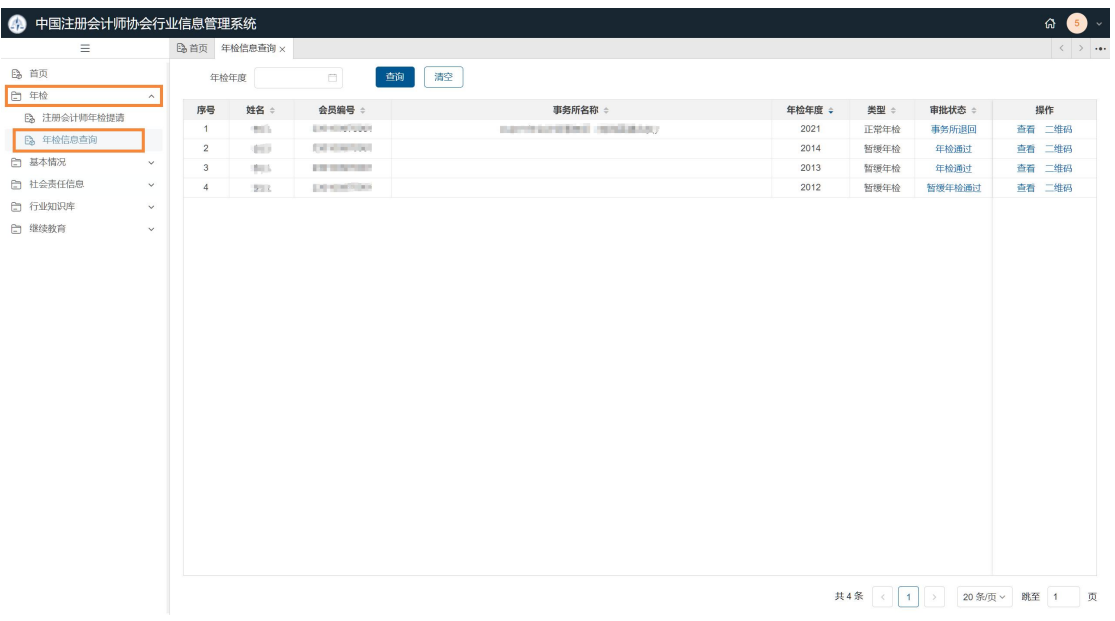

图 2.11 注册会计师年检信息查询界面

点击操作列的【查看】按钮可弹出如图 2.12 所示的年检信息查看界面, 查看当年的年检信息。

注册会计师基本信息

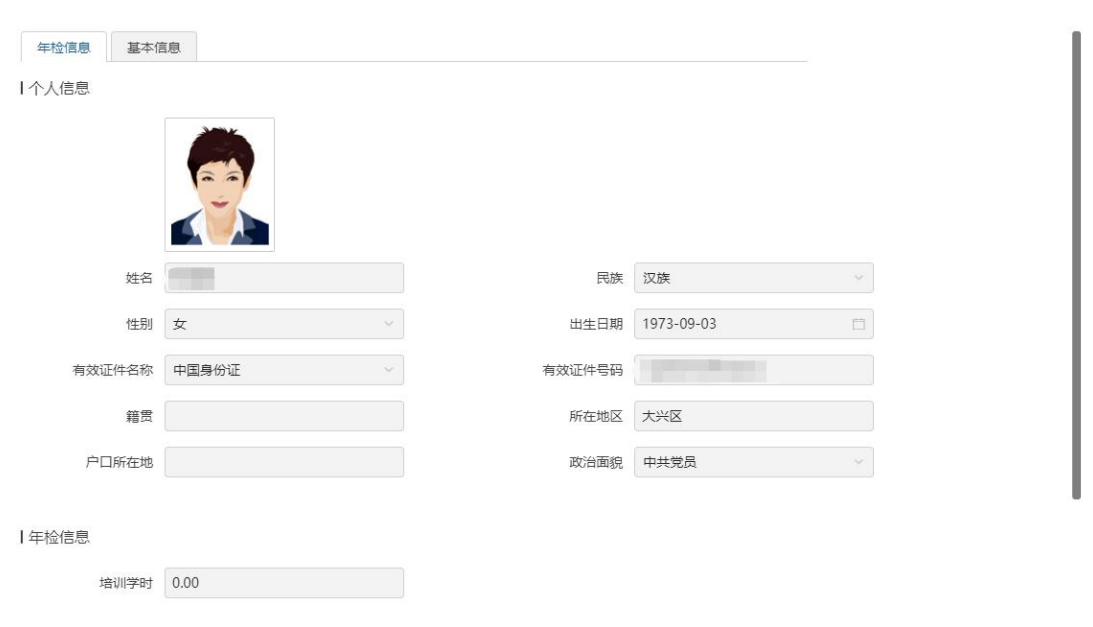

图 2.12 年检信息查看界面

 $\times$ 

点击操作列的【二维码】可以弹出如图 2.13 所示的二维码弹窗,查看个 人年检二维码,通过扫码可查看年检信息。点击【下载】可将二维码下载到本 地。

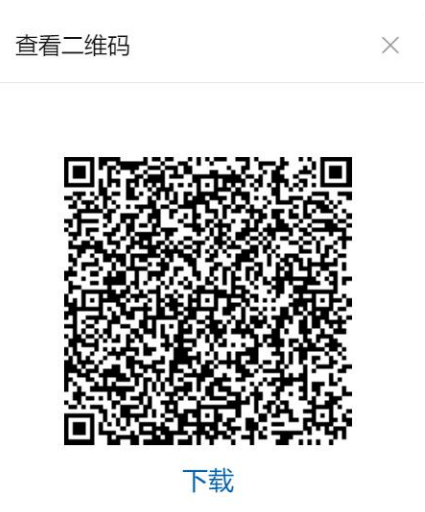

图 2.13 查看二维码界面

## <span id="page-10-0"></span>第 3 章 注册会计师小程序功能介绍

## <span id="page-10-1"></span>3.1 系统登录

注册会计师可通过微信扫描"中国注册会计师协会行业管理信息系统小程 序"二维码(如图 3.1 所示)进入小程序。

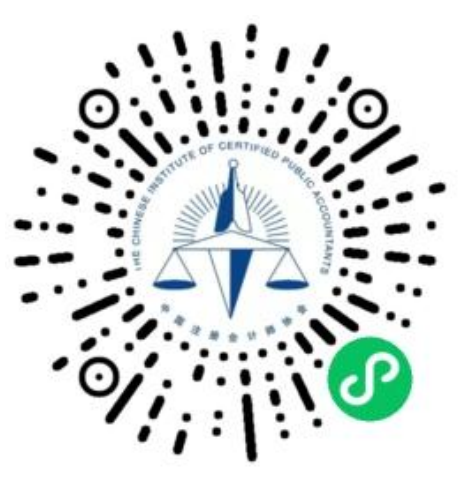

图 3.1 小程序二维码

注册会计师进入小程序后默认显示如图 3.2 所示的登录界面,用户类型选 择"注册会计师",用户名为注册会计师证书编号,输入密码,登录系统。(如 忘记密码可点击登录页下方的"忘记密码",在找回密码页面验证账号,绑定 公众号后,在公众号中重置密码)

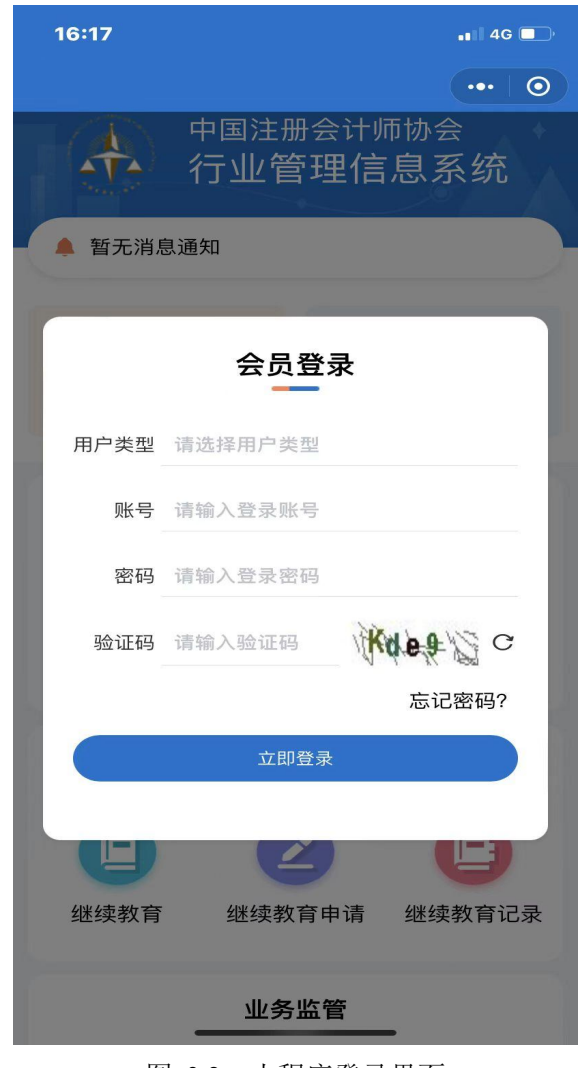

图 3.2 小程序登录界面

## <span id="page-11-0"></span>3.2 年检申请

注册会计师登录小程序后可在如图 3.3 所示的"中国注册会计师协会行业 管理信息系统小程序"首页点击【年检提请】进行年检申请。

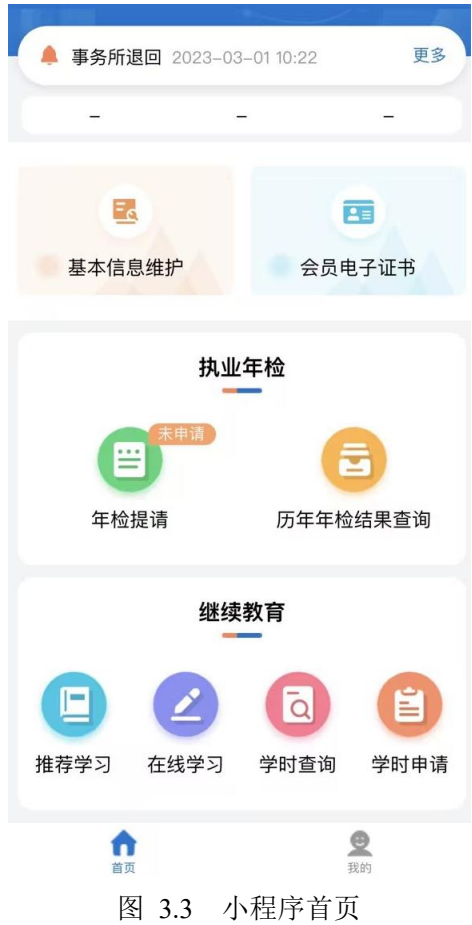

注册会计师在如图 3.4 所示的完善信息界面依次确认"个人信息"、"执 业信息"、"受教育信息"、"联系方式"、"资格取得信息"。

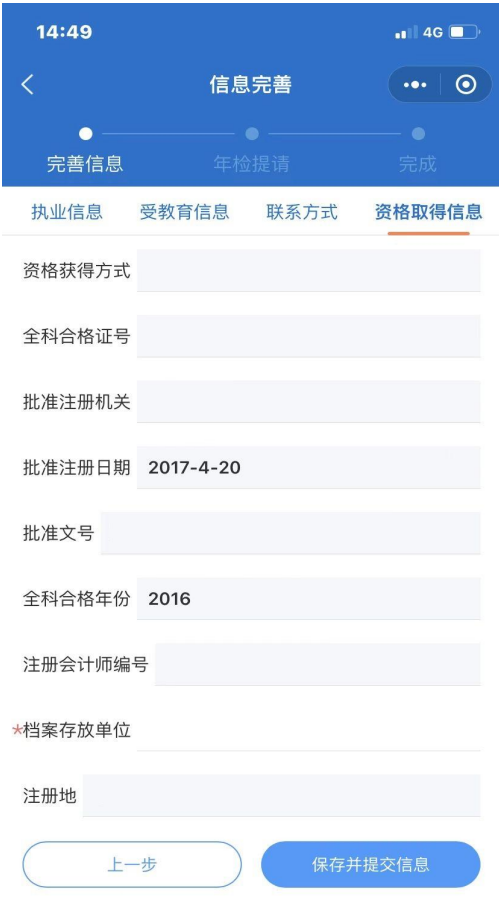

#### 图 3.4 信息完善界面

信息确认后,点击【保存并提交信息】按钮可跳转到如图 3.5 所示的年检 申请界面,按照提示上传地方协会要求的材料。注册会计师在年检申请界面需 要选择是否为离/退休状态,当注册会计师为离/退休状态时需要上传离退休证 明材料。信息确认无误后点击【确定提交】。

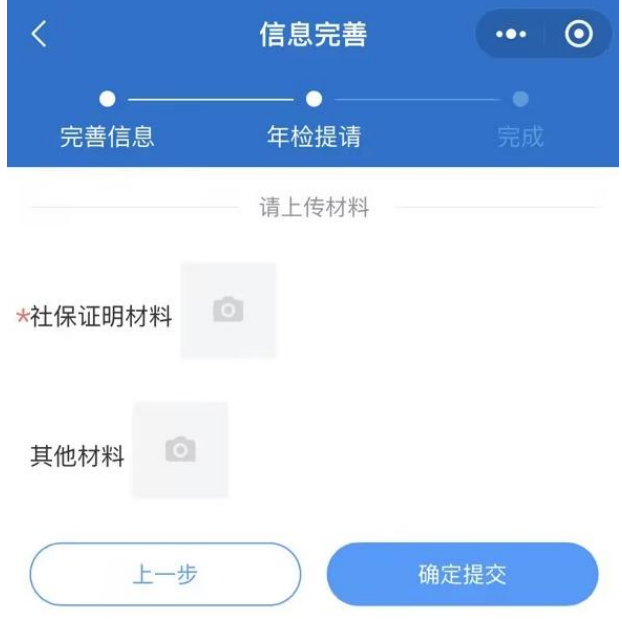

图 3.5 年检申请界面

在完成年检申请后,系统跳转到如图 3.6 所示的年检申请成功界面,注册 会计师可点击【返回首页】返回到小程序首页,点击【展示申请相关信息】可 查看申请信息。

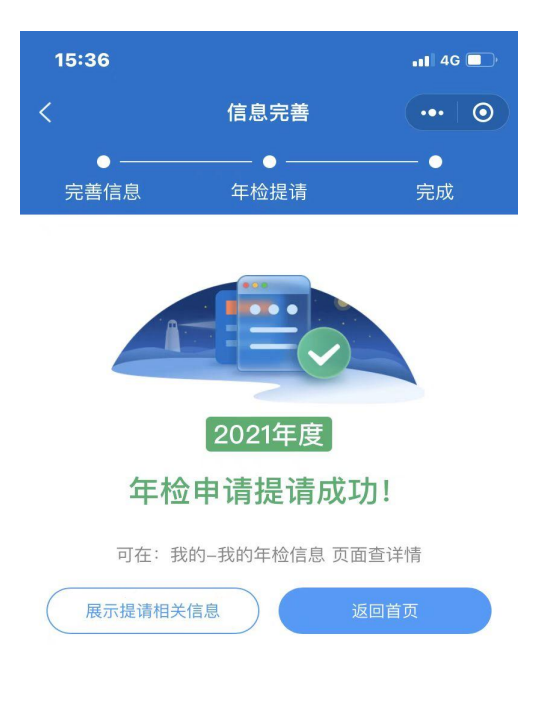

图 3.6 年检申请成功界面

## <span id="page-15-0"></span>3.3 年检退回申请

注册会计师年检申请被退回后可在如图 3.7 所示的小程序首页查看到【年 检申请】标记为已退回。

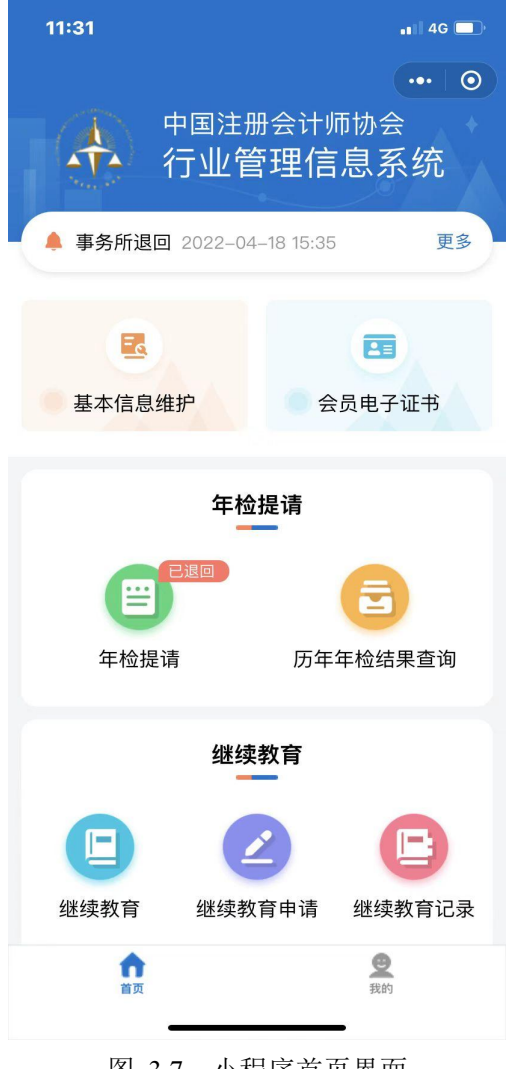

图 3.7 小程序首页界面

注册会计师可点击小程序首页顶部的消息提醒查看被退回原因。点击【更 多】进入如图 3.8 所示的消息列表界面。

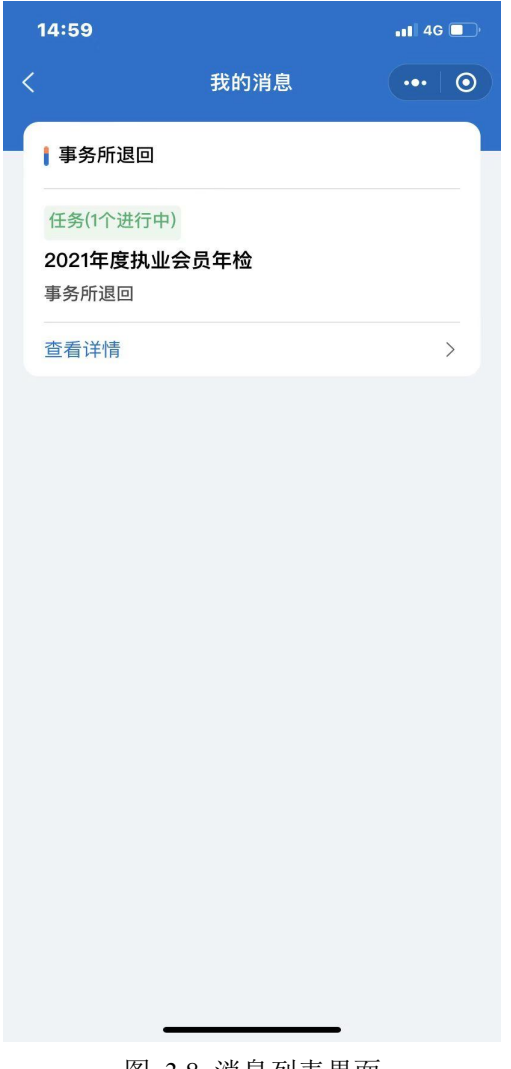

#### 图 3.8 消息列表界面

注册会计师在消息列表界面点击【查看详情】查看退回原因的具体内容, 如图 3.9 所示。

#### 事务所退回

原因: 材料不全,请重新 上传

2023-03-22 15:00:34

图 3.9 查看退回原因具体内容界面

 $\sim$ 

 $\mathbf{r}$ 

注册会计师查看退回原因后,在小程序首页点击【年检提请】按钮可重新 提交年检,根据退回原因进行相应的修改,修改完成后正常提交年检即可。

## <span id="page-18-0"></span>3.4 年检信息查询

注册会计师在小程序首页点击【历年年检结果查询】可跳转到如图 3.10 所示的历年年检结果界面,查看自己的年检结果及历年年检信息。

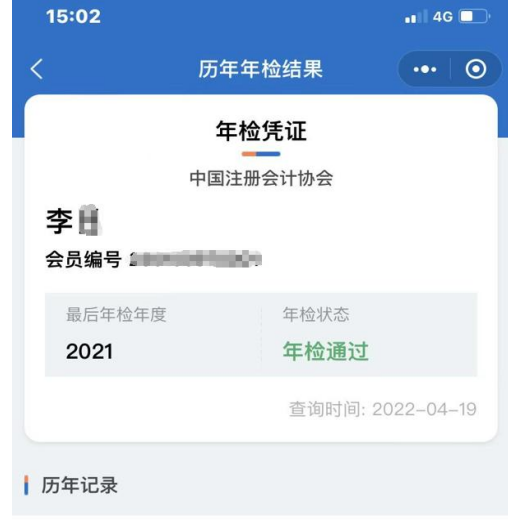

暂无年检记录

#### 图 3.10 历年年检结果查看界面

注册会计师在小程序界面点击右下角【我的】可跳转到如图 3.11 所示的 我的界面。

18

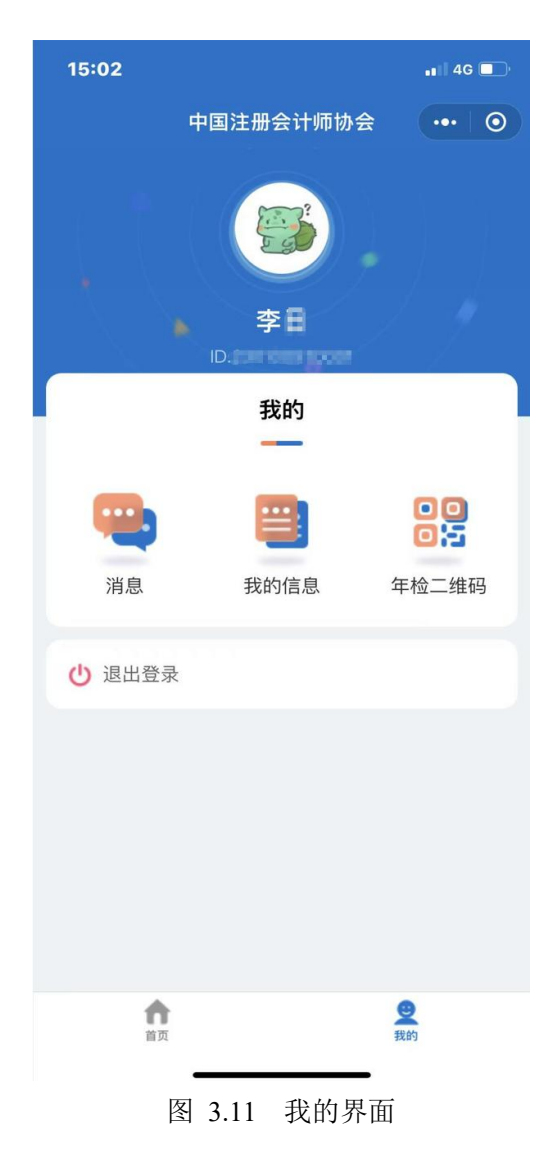

点击【年检二维码】按钮可以查看注册会计师的年检二维码,如图 3.12 所示。点击【保存二维码到手机相册】可以将年检二维码保存到手机。

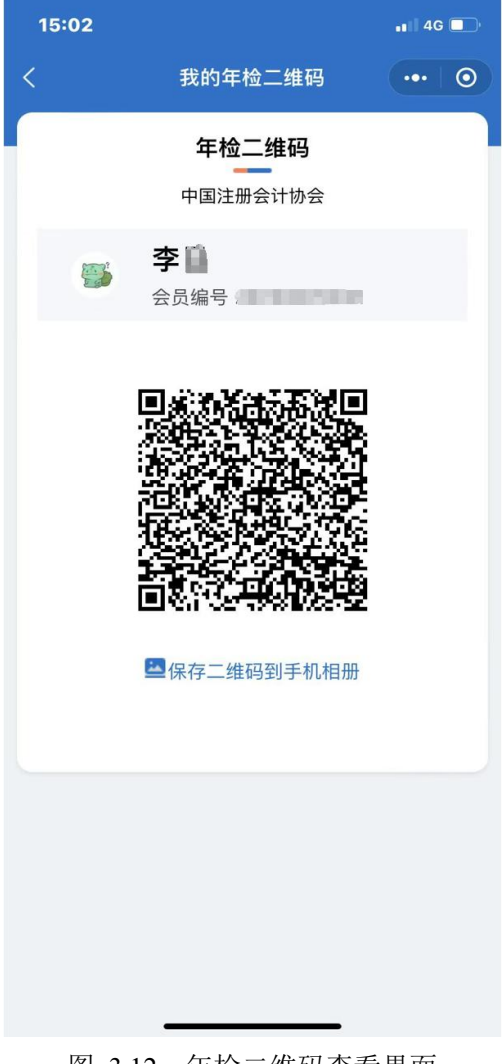

图 3.12 年检二维码查看界面